# apropositiven auf die Romania]

Sprache/Literatur/Kultur/Geschichte/Ideen/Politik/Gesellschaft

[www.apropos-romania.de](http://www.apropos-romania.de/)

# **Anleitung für Autor\*innen zur Einreichung eines Beitrags**

1) Registrieren Sie sich als Nutzer\*in, legen Sie sich ein Profil an. <https://journals.sub.uni-hamburg.de/apropos/user/register>

Verifizieren Sie Ihr Profil mithilfe des Bestätigungslinks, der Ihnen per Mail zugegangen ist.

- 2) Loggen Sie sich nun ein. <https://journals.sub.uni-hamburg.de/apropos/login>
- 3) Klicken Sie nun auf Ihren Nutzer\*innennamen in der rechten oberen Ecke der Startseite und wählen Sie 'Dashboard' aus. Sie gelangen so zur Einreichungsfunktion der Zeitschrift.

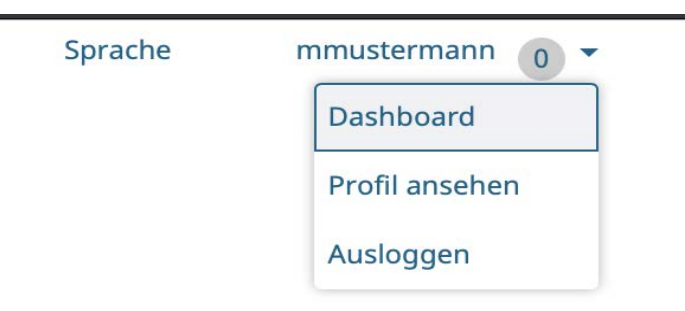

4) In Ihrem persönlichen Dashboard angelangt, wählen Sie nun 'Neue Einreichung' aus.

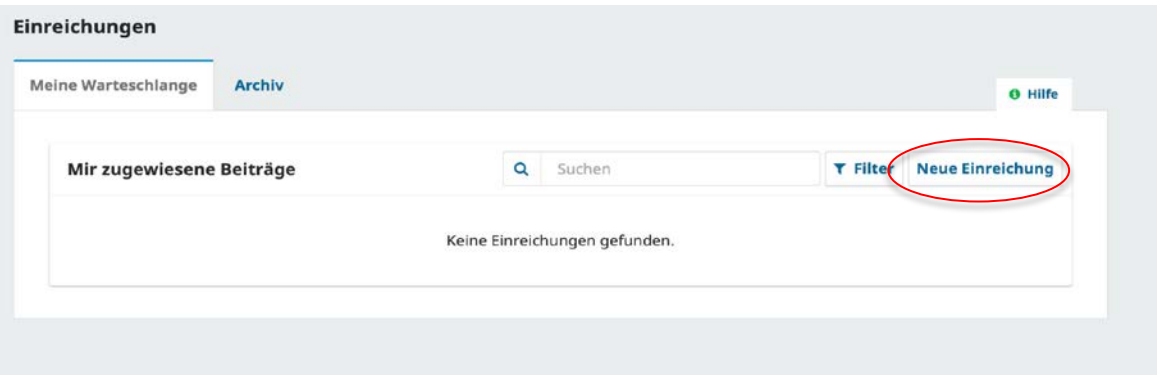

## 5) Folgen Sie nun dem Menü.

## **1. Beginn**

## **Beitragssprache**

Wählen Sie hier die Sprache aus, in der Ihr Beitrag verfasst ist (Deutsch, Englisch, Französisch, Italienisch, Portugiesisch, Rumänisch, Spanisch).

#### **Rubrik**

Wählen Sie hier die Rubrik aus, für die Sie einen Text einreichen wollen. Mehr zu den verschiedenen Rubriken der Zeitschrift erfahren Sie hier: <https://journals.sub.uni-hamburg.de/apropos/beitragsformate>

#### **Einreichungsanforderungen**

Sie müssen alle Anforderungen erfüllen, d.h. im Quadrat anklicken und Häkchen setzen, um einreichen zu können. Sollten Sie Fragen dazu haben, schreiben Sie gerne eine Mail an die Redaktion (redaktion@apropos-romania.de) oder nutzen das nachfolgende Kommentarfeld.

## **Stimmen Sie dem Copyright-Vermerk zu**

Die Beiträge in der Zeitschrift unterliegen einer Creative Commons Namensnennung 4.0 International Lizenz. Dieser müssen Sie zustimmen, um veröffentlichen zu können. Nähere Informationen dazu finden Sie hier:

<https://creativecommons.org/licenses/by-sa/4.0/deed.de>

Zudem stimmen Sie bei Veröffentlichung der Verarbeitung Ihrer personenbezogenen Daten zu. Nähere Informationen dazu finden Sie hier:

<https://journals.sub.uni-hamburg.de/apropos/about/privacy>

Klicken Sie nun auf **'Speichern und fortfahren'**

# **2. Beitrag hochladen**

Sie werden nun aufgefordert, eine **Datei hochzuladen**. Es muss sich dabei um eine doc/docx-Datei für Texte, um MP3 oder MP4 für audiovisuelle Dateien handeln.

Beachten Sie bei Textdateien unbedingt die Autor\*innenrichtlinien [\(https://journals.sub.uni](https://journals.sub.uni-hamburg.de/apropos/guidelines)[hamburg.de/apropos/guidelines\)](https://journals.sub.uni-hamburg.de/apropos/guidelines) und darauf, alle Begleittexte (Zusammenfassung, Biografische Notiz, Schlagwörter) in allen notwendigen Sprachen (Beitragssprache und Englisch) beizufügen.

Sie werden nun gefragt, um welche Art von Datei es sich handelt. Bitte klicken Sie hier die Option **Artikeltext** an.

Unter dem Button **Bearbeiten**, der nun neben Ihrer hochgeladenen Datei erscheint, ändern Sie nichts.

Laden Sie an dieser Stelle ggf. einen Nachweis für die Urheberrechte von Bildern als PDF hoch. Sie werden nun gefragt, um welche Art von Datei es sich handelt. Bitte klicken Sie hier die Option **Sonstiges** an.

Klicken Sie nun auf **'Speichern und fortfahren'.**

# **3. Metadaten eingeben**

Das Feld **Präfix** lassen Sie frei.

Im Feld **Titel** tragen Sie Ihren Titel nur in der Beitragssprache ein, das gleiche gilt ggf. für Ihren **Untertitel.**

Im Feld **Zusammenfassung** fügen Sie Ihr Abstract auf der Beitragssprache und mindestens auf Englisch ein. Klicken Sie hierzu in das Feld **Zusammenfassung**. Es öffnen sich – neben dem obersten Feld für den Eintrag in der Artikelsprache – weitere Felder für verschiedene Sprachversionen. Füllen Sie mindestens das Feld für die englische Version aus. Wenn Sie mit der Bearbeitung fertig sind, klicken Sie oberhalb des Felds **Zusammenfassung** auf die Seite, dann schließen sich die Sprachversionen wieder.

In der **Liste der Beiträger\*innen** klicken Sie nun auf den kleinen Pfeil neben Ihrem Namen und dann auf **Bearbeiten.**

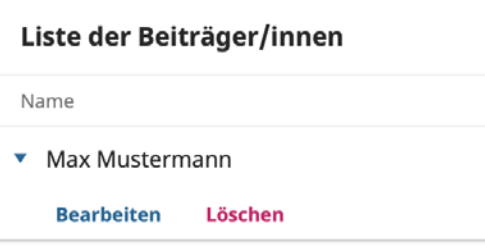

Es öffnet sich ein Extramenü, in dem Sie alle **Ihre persönlichen Daten** sowie **Biografische Notiz** im Freifeld auf der Beitragssprache und mindestens auf Englisch einfügen. Alle weiteren Angaben sind voreingestellt und können so übernommen werden. Klicken Sie auf 'Speichern', bevor Sie das Menü verlassen.

Fahren Sie nun im Menü **Metadaten** fort und tragen Sie Ihre **Schlagwörter** (bis zu 5) auf der Beitragssprache und mindestens auf Englisch ein. Die einzelnen Schlagworte bestätigen Sie jeweils durch ein Enter.

Klicken Sie nun auf **'Speichern und fortfahren'.**

# **4. Bestätigung**

Eine Einreichung ist hochgeladen worden und kann abgeschickt werden. Sie können noch einmal zurückgehen, um alle eingegebenen Informationen durchzusehen und anzupassen, bevor Sie weitermachen. Wenn Sie fertig sind, klicken Sie **'Einreichung abschließen'**.

## **5. Nächste Schritte**

### **Die Einreichung ist abgeschlossen.**

Die Zeitschrift wurde über Ihre Einreichung informiert, und Sie haben eine Bestätigung per E-Mail erhalten. Sobald die Einreichung begutachtet wurde, werden Sie benachrichtigt.

Sollten Sie weitere Fragen haben, wenden Sie sich gerne per Mail an die Redaktion (redaktion@apropos-romania.de).

Sie können nun zum Dashboard zurückkehren und sich durch Klick auf das Personensymbol oben rechts ausloggen.